# **スマホの専用アプリを使ってコンビニで印刷する**

## 印刷する問診票のファイルをスマホに保存してください。

コンビニによって以下のように手順が異なります。

# **ローソン・ファミリーマート・サークルKサンクス**

➀アプリ『PrintSmash』をダウンロード

iOS・Android共通

②印刷するPDFファイルをPrintSmashの印刷リストに追加 スマホ内に保存した問診票のPDFファイルを開き 「メニュー」 ⇒「ファイルを送信」⇒「PrintSmash 」を選択

### ③コンビニのマルチコピー機を操作

「プリントサービス」⇒「PDFプリント」⇒「スマートフォン」の 順に選択

④マルチコピー機の画面の案内に従って印刷を実施

# **セブンイレブン**

#### ➀アプリ『マルチコピー』をダウンロード

iOS・Android共通

### ②印刷するPDFファイルをプリント一覧に追加

スマホ内に保存した問診票のPDFファイルを開き 「メ ニュー」⇒「ファイルを送信」⇒ 「マルチコピー」を選択⇒ 「普通紙プリント」をタップ

### ③コンビニのマルチコピー機を操作

「プリント」⇒「普通紙プリント」⇒「無線通信(スマート フォン)」⇒端末(iOS/Andriod)を選択

#### ④マルチコピー機の画面の案内に従って印刷を実施

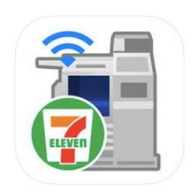